# 初期設定を行いましょう

## インストールしたソフトを作図できるように設定します

- 【1】作図用部品集の設定 [必要なもの]ファイル内の[**新間取部品**.ysp][ colorA.pal]をドキュメントなどに移動します。
- 【2】間取図作成ソフト(YS-DrawKid)を起動させ、 [ユーザー登録番号]の欄に NYSD-CO\_SUPPORT\_JP52H958E8 を入力して下さい。

● ● ● ● ● ● ● ● ● ● ● ● ● ● ● ● ● ● ● ● ●

#### [ 初期設定を行いましょう ]

- ① 間取図作成ソフト(YS-DrawKid)の起動
- ② 初期設定画面の呼び出し
	- メニューバーにある[ツール]→[初期設定]をクリック

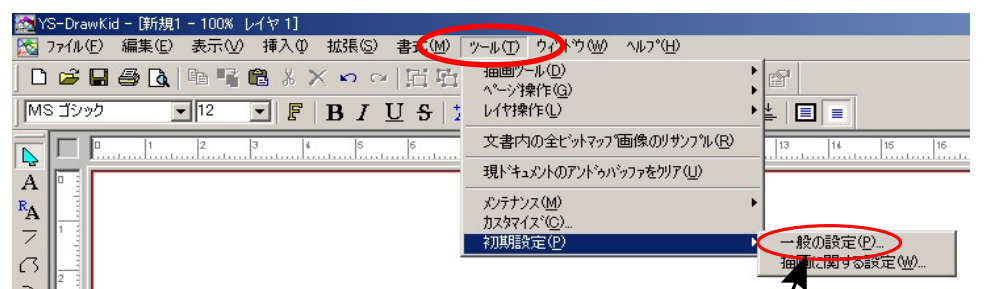

③ 初期設定画面の設定

[初期設定(一般)]ダイヤログボックスの [表示]タブ内の [ツールバー] で [部品一覧]をチェックしてください。 これで、部品集が表示されるようになります。

次に[画面サイズ]タブ内の [サイズ] で 幅(W)と高さ(H)を「600」に設定して下さい。

[グリッド]タブ内の[グリッド表示]にチェック。 [グリッド間隔]をX、Y共に「50」に設定して下さい。

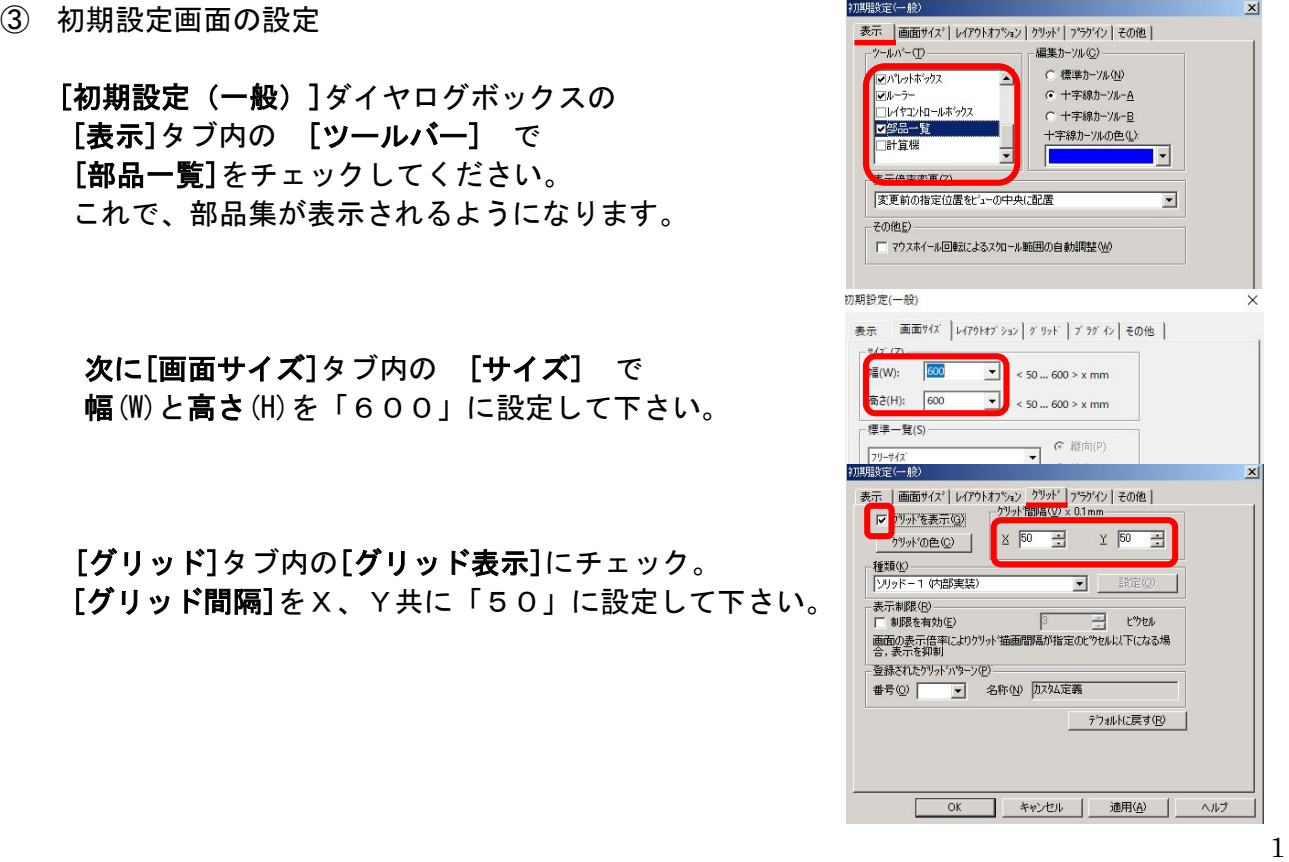

2016.3.11 Vol.8

[その他]タブを内の [配置] で [ガイドに吸着] のチェックをはずします。

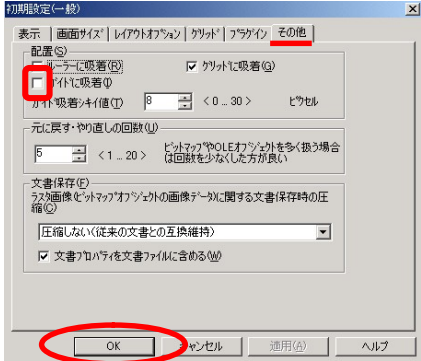

これで、初期設定(一般)の設定は終了です。 最後に[適用]ボタンをクリックしてから [OK]ボタンをクリックして終了します。

初期設定(一般)で設定した内容を反映させるため YS-DrawKid を閉じます。

#### ● ● ● ● ● ● ● ● ● ● ● ● ● ● ● ● ● ● ● ● ●

### [ 部品を呼び出しましょう ]

新部品集 新間取部品.ysp をお使いのPCの[ドキュメント]に保存した場合を解説します。 間取図作成ソフト(YS-DrawKid)を起動させて下さい。

① 部品リストダイアログボックスの [ファイル]タブ → [開く]をクリック

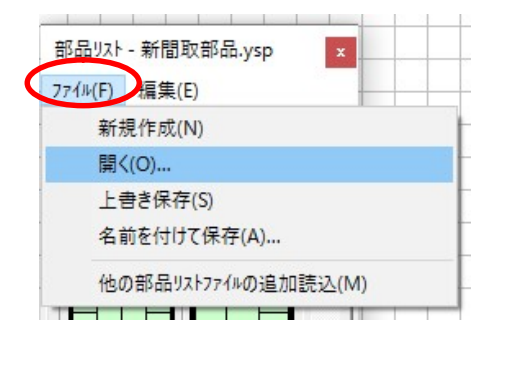

[ファイルを開く]のダイアログボックスが表示されます。 保存先の 新間取部品.ysp を選択して[開く]をクリック

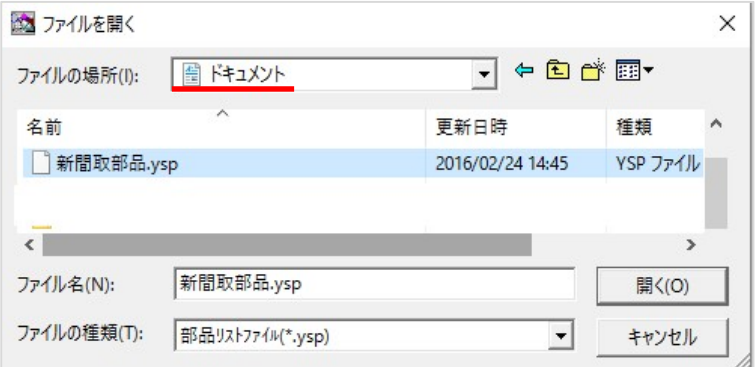

② 部品リストの表示変更

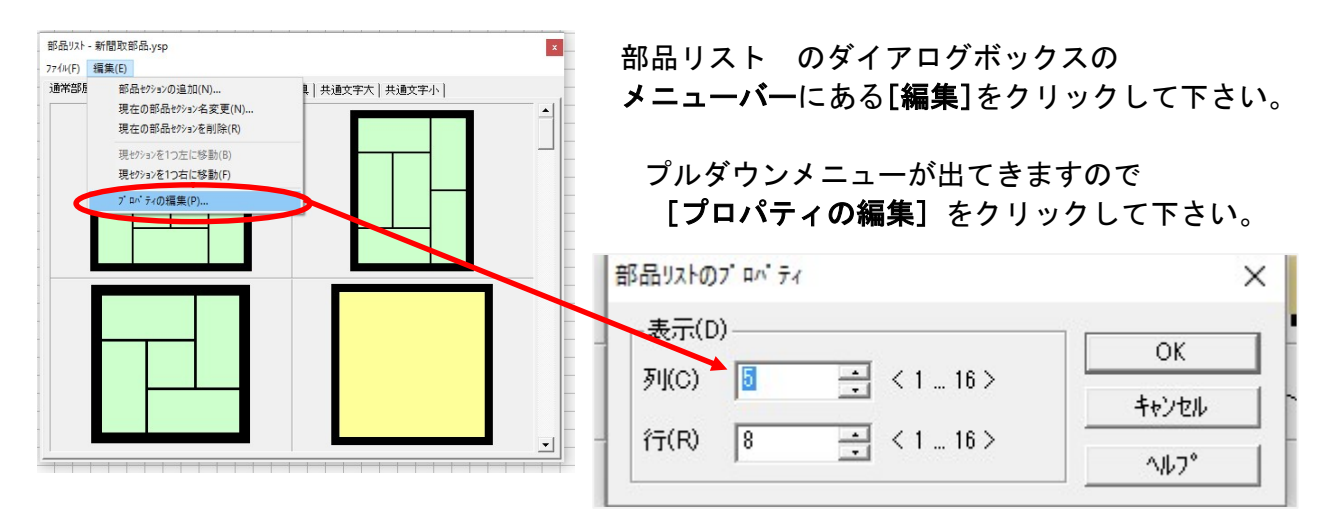

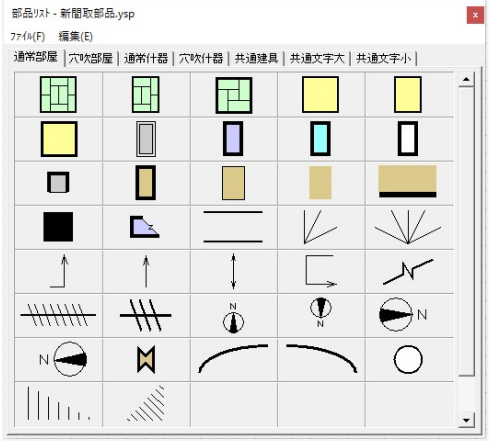

列(C)を5に、行(R)を8が推奨サイズです。

変更が済めば、[OK] ボタンをクリックして下さい。

[カラーパレットを変更しましょう] パレット ① カラーパレットの色を変更します。 カラーパレットの右端にある マのボタンを クリックして下さい。 **雇** ② [オプションメニュー]が表示されます。 オプション  $\times$ [ファイルを読込む]にチェックを入れ  $OK$ ○ パレットをテウォルトに戻す(R) [OK] ボタンをクリックします。 ● ファイルから読込む(L) > キャンセル C ファイルご保管する(S) ○ テウォルトパレットファイルの指定の取消(C)  $N12$ <u>este de la</u>

※ ファイルを開く

 $\Box$  colorA.pa

**2 H** 

 $\left\langle \right\rangle$ ファイル名(N):

ファイルの場所(I): | ドキュメント

colorA.pal

ファイルの種類(T): ^ レットファイル (\*.pal)

● ● ● ● ● ● ● ● ● ● ● ● ● ● ● ● ● ● ● ● ●

- ③ カラーパレットをダウンロードした際に 保存している場所(ドキュメント)を プルダウンから選択し [colorA.pal] をクリック→「開く]
- 

④ フォルトのパレットに指定します。

![](_page_2_Figure_7.jpeg)

以上です。お疲れさまでした!

 $\checkmark$ 

 $\overline{\phantom{a}}$   $\overline{\phantom{a}}$   $\overline{\$ 

维植

PAL ファイル

開<(O)

キャンセル

 $\blacksquare$ 

 $\overline{\mathbf{r}}$ 

画新日陆

2014/06/26 16:14